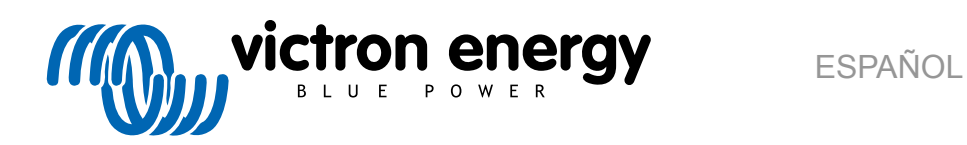

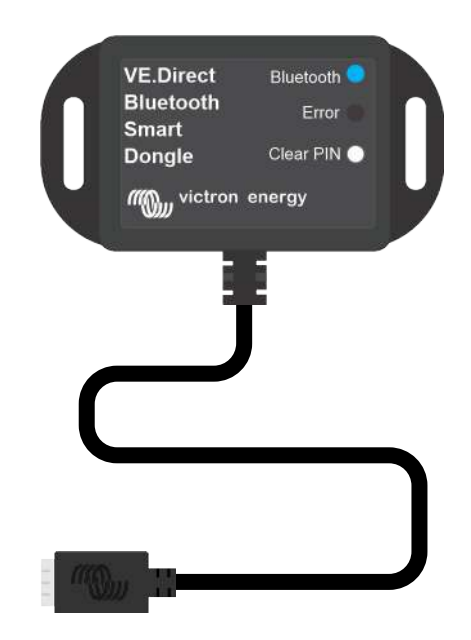

# **Mochila VE.Direct Bluetooth Smart**

Rev 00 02/2021

# Tabla de contenidos

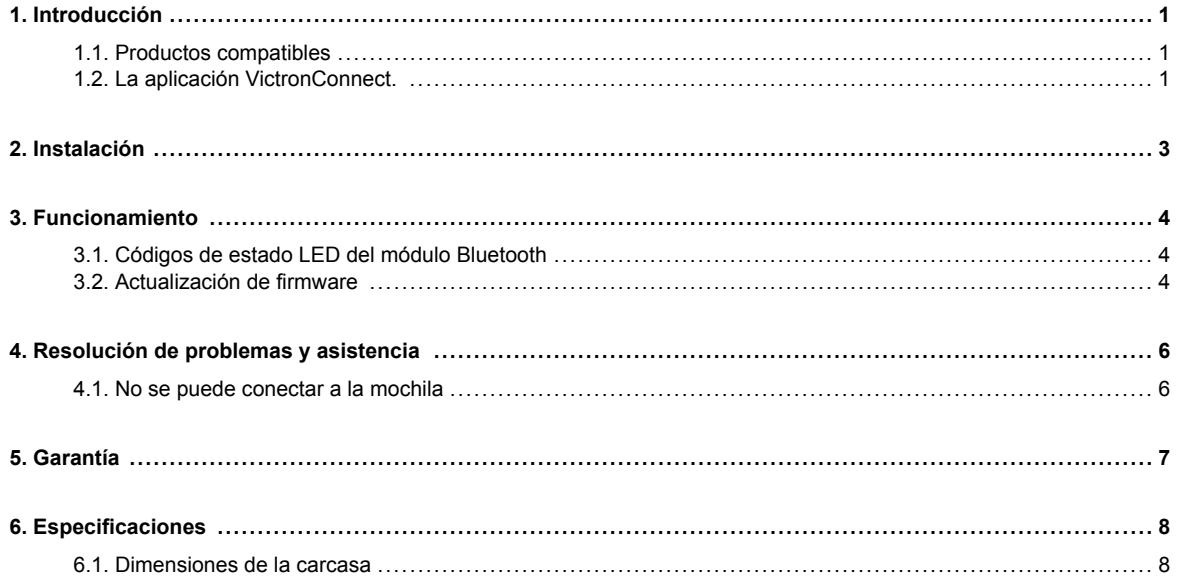

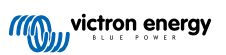

# <span id="page-2-0"></span>**1. Introducción**

La mochila VE.Direct Bluetooth Smart permite acceder vía Bluetooth a un producto VE.Direct sin Bluetooth de Victron, para poder controlar, cambiar ajustes y actualizar firmware, mediante la [aplicación VictronConnect.](https://www.victronenergy.com/panel-systems-remote-monitoring/victronconnect)

La mochila puede leer datos de cualquier producto que tenga un puerto VE.Direct y es especialmente útil para productos que no disponen de Bluetooth integrado, como el [monitor de baterías BMV-700,](https://www.victronenergy.com/battery-monitors/bmv-700) el [inversor Phoenix VE.Direct](https://www.victronenergy.com/inverters/phoenix-inverter-vedirect-250va-800va) o los [controladores de](https://www.victronenergy.com/solar-charge-controllers) [carga solar BlueSolar MPPT.](https://www.victronenergy.com/solar-charge-controllers)

Puede ver más documentos relacionados con la mochila, como fotos del producto y certificados, entre otros, en la [página de](https://www.victronenergy.com/accessories/ve-direct-bluetooth-smart-dongle) [producto de la mochila VE.Direct a Bluetooth Smart.](https://www.victronenergy.com/accessories/ve-direct-bluetooth-smart-dongle)

La mochila tiene dos LED indicadores, un botón y un conector VE.Direct, tal y como se indica en la imagen inferior.

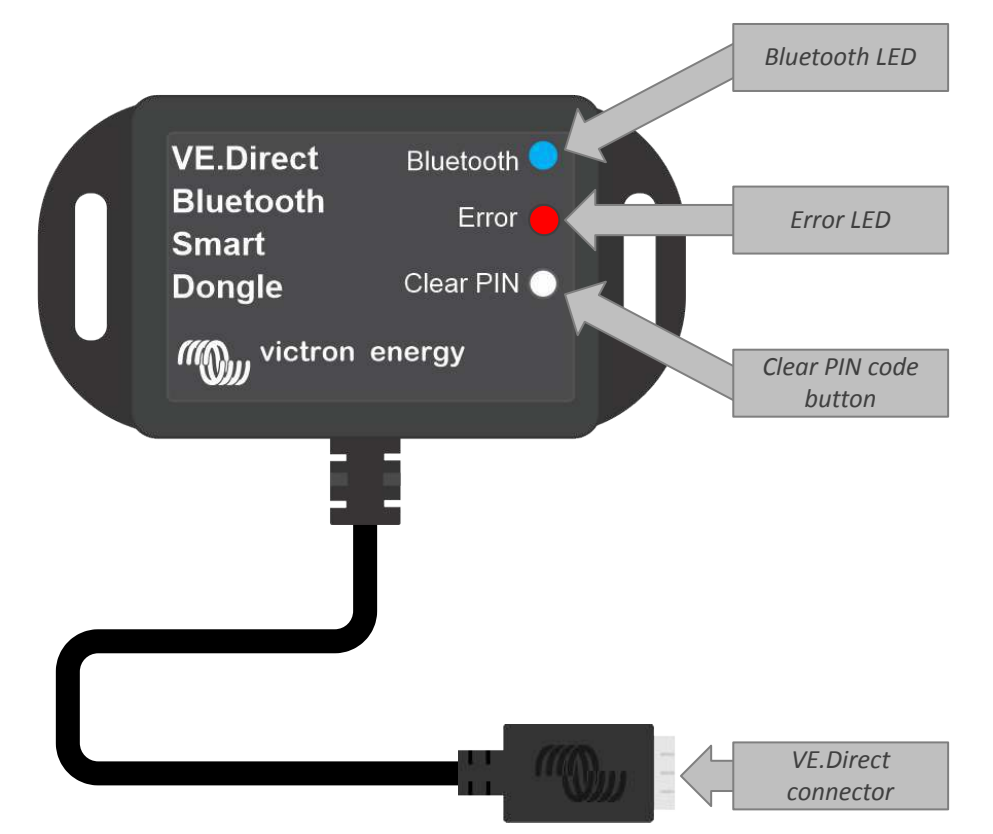

*Ubicación de los LED, botón PIN y conector VE.Direct en la mochila VE.Direct Bluetooth Smart.*

La mochila VE.Direct Bluetooth Smart antes se llamaba mochila VE.Direct a Bluetooth LE. No hay ninguna diferencia, solo se ha cambiado el nombre de LE a Smart.

#### **1.1. Productos compatibles**

La mochila puede conectarse a casi todos los productos Victron que tengan un puerto VE.Direct integrado.

Puede ver una relación completa en la sección "Productos Victron compatibles" del [manual VictronConnect.](https://www.victronenergy.com/media/pg/VictronConnect_Manual/en/index-en.html)

La mochila no puede conectarse a un dispositivo GX o GlobalLink. A

#### **1.2. La aplicación VictronConnect.**

**Para conectarse al producto Victron con la mochila:**

- Abra la aplicación VictronConnect.
- La aplicación de Victron establecerá comunicación con la mochila y el producto de Victron.
- Cuando la conexión esté activa, el LED azul del Bluetooth dejará de parpadear y se quedará fijo.
- El producto al que se conecte la mochila aparecerá en la lista de dispositivos de la aplicación VictronConnect.

Ŧ

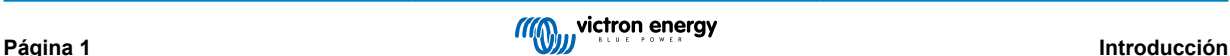

- Se llamará VE.Direct smart junto con el nombre del producto de Victron conectado. El nombre se puede cambiar.
- Seleccione "VE.Direct smart" en la lista de dispositivos de la aplicación VictronConnect.
- Ahora se puede acceder al producto de Victron a través de la mochila y de la aplicación VictronConnect.
- Use la aplicación VictronConnect para controlar, hacer ajustes o actualizar el firmware del producto Victron.

Para más información sobre control y configuración, véase la [página de producto de VictronConnect](https://www.victronenergy.com/panel-systems-remote-monitoring/victronconnect) y el manual del producto de Victron al que se haya conectado la mochila.

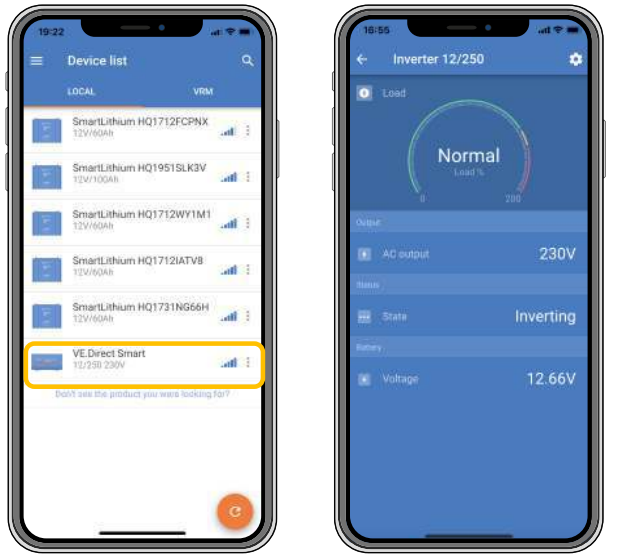

Ejemplo de la lista de dispositivos de VictronConnect y de la página de producto de un inversor

#### **Para acceder a la información de la mochila a través de la aplicación VictronConnect:**

- Pulse sobre el símbolo **del del engranaje en la esquina superior derecha de la pantalla del producto y vaya a la página de** ajustes.
- Pulse sobre el símbolo **:** de tres puntos de la esquina superior derecha de la página de ajustes.
- Seleccione "Información del producto" en la ventana emergente y se abrirá la página del producto.
- Desplácese hacia abajo en la página de información del producto para ver la información de la mochila.

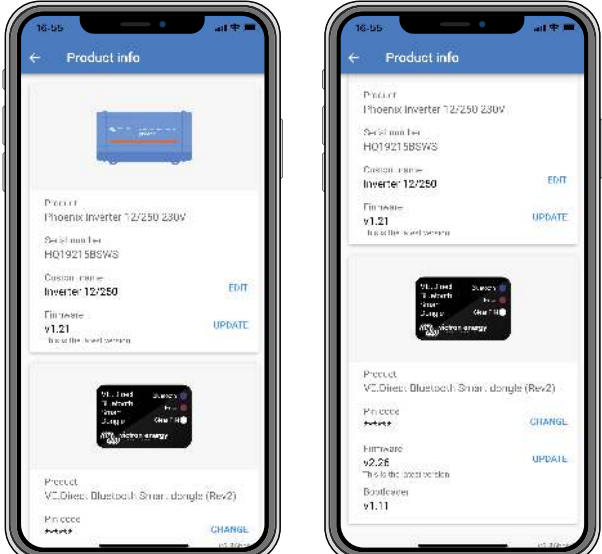

*Página de información de la mochila de VictronConnect*

# <span id="page-4-0"></span>**2. Instalación**

- Conecte la mochila directamente al puerto VE.Direct de un producto Victron compatible.
- Asegúrese de que el producto Victron compatible se ha encendido para que la mochila también se encienda.
- En el momento del encendido, el LED azul parpadea y el rojo se ilumina rápidamente. El LED rojo se ilumina brevemente para confirmar que está operativo.
- Conecte la mochila usando la aplicación VictronConnect.
- Si se necesita una actualización de firmware, los LED azul y rojo parpadearán rápidamente de forma alternativa. La aplicación VictronConnect actualizará el firmware automáticamente.
- Si no hace falta una actualización de firmware, el LED azul parpadeará lentamente y el rojo estará apagado.
- Una vez que la aplicación VictronConnect haya establecido correctamente una conexión con la mochila (y el firmware se haya actualizado), el LED azul permanecerá encendido y el rojo apagado.
- A menudo, el firmware del producto Victron conectado también se actualizará en la primera conexión.

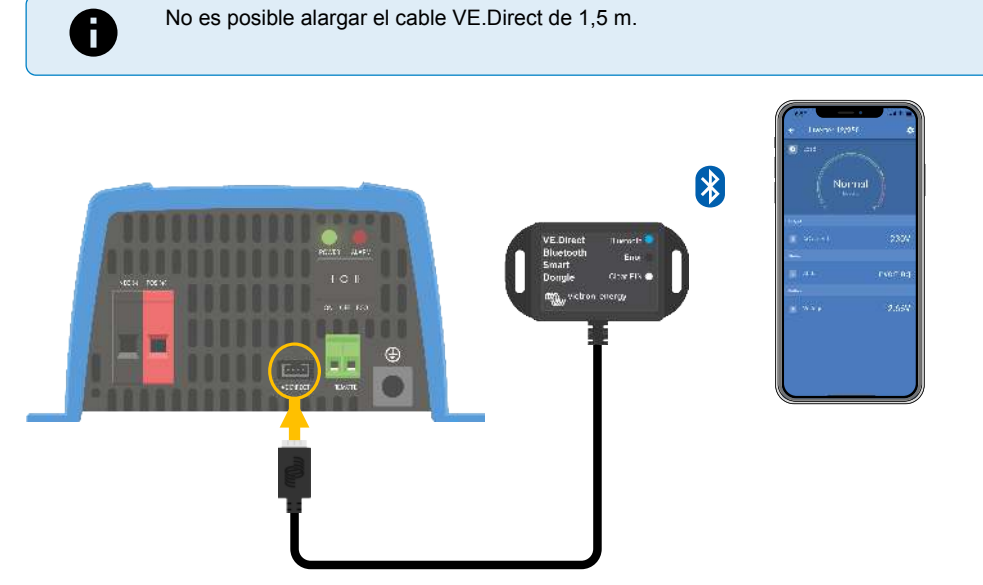

*Esquema de conexión de la mochila VE.Direct Bluetooth Smart*

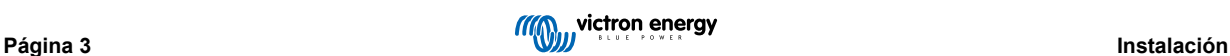

# <span id="page-5-0"></span>**3. Funcionamiento**

En cuanto se enciende el producto Victron en el que se ha conectado la mochila, está también se encenderá.

El LED azul del Bluetooth parpadeará lentamente. Esto significa que la mochila está lista para conectarse.

### **3.1. Códigos de estado LED del módulo Bluetooth**

El LED (azul) de estado del Bluetooth y un LED de error están vinculados a la interfaz Bluetooth.

- En el momento del encendido, el LED azul parpadea y el rojo se ilumina rápidamente. El LED rojo se ilumina brevemente para confirmar que está operativo.
- Cuando el LED azul parpadea, la interfaz Bluetooth está lista para conectarse a la aplicación VictronConnect.
- Si el LED azul permanece encendido significa que la interfaz Bluetooth se ha conectado correctamente a la aplicación VictronConnect mediante Bluetooth.

En la tabla siguiente puede ver un resumen de todas las combinaciones LED posibles del módulo Bluetooth y su significado.

#### **Tabla 1. Indicadores LED del módulo Bluetooth**

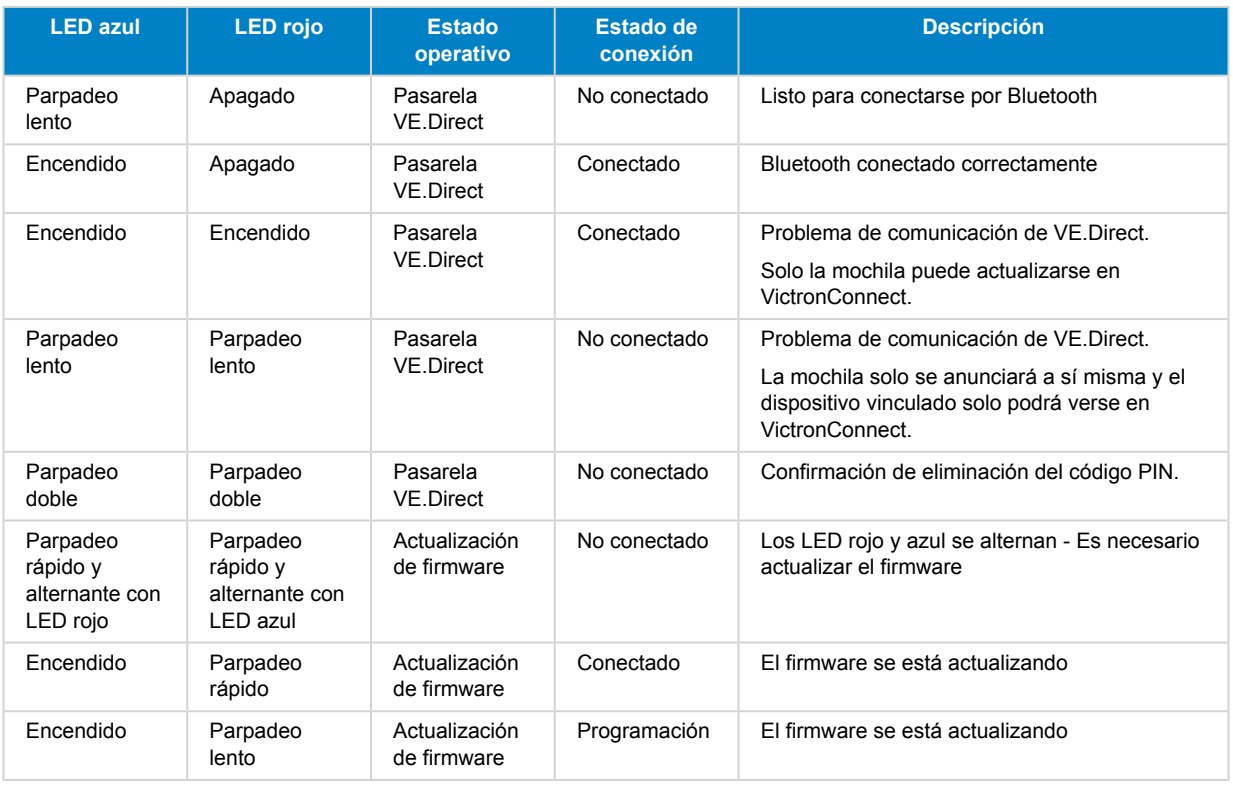

#### **3.2. Actualización de firmware**

Si los LED azul y rojo parpadean alternativa y rápidamente significa que es necesario actualizar el firmware de la mochila. Esto suele suceder durante la instalación, cuando se enciende la mochila por primera vez.

#### **Para actualizar el firmware en la primera instalación:**

- Conéctese a la mochila con VictronConnect.
- Una vez conectada, VictronConnect iniciará automáticamente la actualización de firmware.

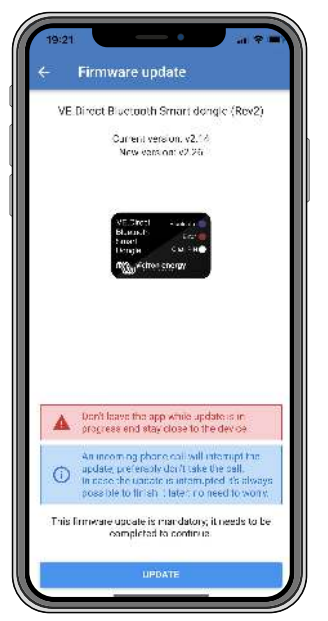

*Captura de pantalla de la actualización de firmware con VictronConnect*

#### **Para comprobar la versión de firmware o hacer una actualización manual:**

- Vaya a la pantalla de información del producto como se describe en el apartado anterior.
- Compruebe la versión de firmware.
- Si está instalada la última versión, no es necesario que haga nada.
- Si hay una versión más reciente disponible, use el enlace "UPDATE" (actualizar) para actualizar el firmware a la última versión.

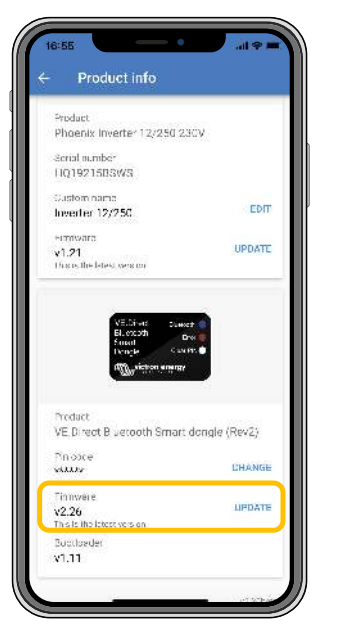

*Captura de pantalla de resumen de la versión de firmware en VictronConnect*

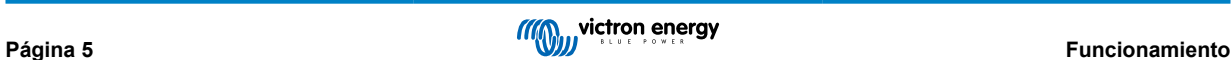

# <span id="page-7-0"></span>**4. Resolución de problemas y asistencia**

Consulte este apartado en caso de que se produzca algún comportamiento inesperado o si sospecha que hay un fallo en el producto.

Como parte del proceso de resolución de problemas y asistencia, lo primero es consultar los problemas comunes que se describen en este apartado.

Si no consigue resolver el problema de este modo, póngase en contacto con el punto de venta para solicitar asistencia técnica. Si desconoce el punto de venta, consulte la [página web de asistencia de Victron Energy](https://www.victronenergy.com/support).

#### **4.1. No se puede conectar a la mochila**

Cómo solucionar o diagnosticar problemas de conexión:

- Asegúrese de que el producto de Victron al que se ha conectado la mochila está en la lista del apartado de "productos de Victron compatibles" del [manual VictronConnect .](https://www.victronenergy.com/media/pg/VictronConnect_Manual/en/index-en.html)
- La mochila se alimenta a través del cable de conexión VE.Direct. Compruebe que el dispositivo al que se conecta la mochila está encendido y que los LED parpadean cuando se conecta al puerto VE.Direct.
- Asegúrese de que está lo suficientemente cerca de la mochila. En un espacio abierto, una distancia de hasta 20 metros aproximadamente debería ser suficiente.
- Solo puede haber un teléfono o tableta conectado a una mochila en cada momento. Compruebe que no hay otros dispositivos conectados a la mochila e inténtelo de nuevo.
- Pruebe desconectando la mochila y conectándola otra vez al mismo producto.
- Intente conectar la mochila a otro producto (si hay uno disponible).
- Compruebe si VictronConnect puede ver el dispositivo cuando use un cable USB VE.Direct conectado a un PC o a un teléfono Android.
- Intente volver a emparejarlo, eliminando en primer lugar el emparejamiento del teléfono: vaya a los Ajustes de su teléfono y pulse sobre Bluetooth. Pulse sobre el (i)-icono contiguo a cualquier dispositivo "VE.Direct LE" y pulse "Olvidar este dispositivo". A continuación vuelva a abrir la aplicación VictronConnect y vaya a la pantalla de Detección para detectar productos. Configure la mochila en modo emparejamiento pulsando el botón de la misma, y luego pulse sobre el producto Victron en la pantalla de Detección de la aplicación. Confirme el emparejamiento, ahora ya debería estar conectado a la mochila.
- En caso de que se use un Motorola Moto G 2014 (alias Moto G2): Se sabe que este modelo tiene un problema con las mochilas VE.Direct Bluetooth Smart que tengan número de serie HQ1606 o anterior. Si tiene ese número de serie y ese teléfono, póngase en contacto con su proveedor de Victron para sustituir su mochila por otra más nueva.

Si esto no fuera suficiente, consulte el apartado de resolución de problemas del [manual de VictronConnect](https://www.victronenergy.com/panel-systems-remote-monitoring/victronconnect#downloads) para más información.

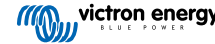

# <span id="page-8-0"></span>**5. Garantía**

Este producto tiene garantía limitada durante 5 años. Esta garantía limitada cubre los defectos de materiales y fabricación de este producto durante un periodo de tres años a partir de la fecha de compra original. Para hacer uso de la garantía, el cliente deberá devolver el producto en el punto de compra junto con el recibo de compra correspondiente. Esta garantía limitada no cubre daños, deterioro o mal funcionamiento derivados de la alteración, modificación, uso inadecuado, no razonable o negligente; de la exposición a la humedad, fuego, embalaje inadecuado, relámpagos, subidas de tensión u otros motivos de fuerza mayor. Esta garantía limitada no cubre daños, deterioro o mal funcionamiento derivados de reparaciones realizadas por personas no autorizadas por Victron. El incumplimiento de las instrucciones recogidas en este manual supondrá la anulación de la garantía. Victron Energy no será responsable por daños consecuentes derivados del uso de este producto. La responsabilidad máxima de Victron Energy bajo esta garantía limitada no excederá el precio de compra real de este producto.

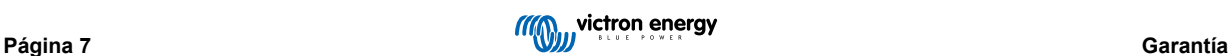

# <span id="page-9-0"></span>**6. Especificaciones**

#### **Tabla 2. Especificaciones del producto Mochila VE.Direct Bluetooth Smart**

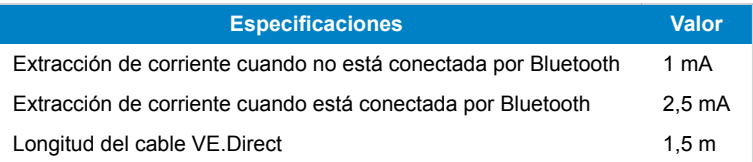

#### **6.1. Dimensiones de la carcasa**

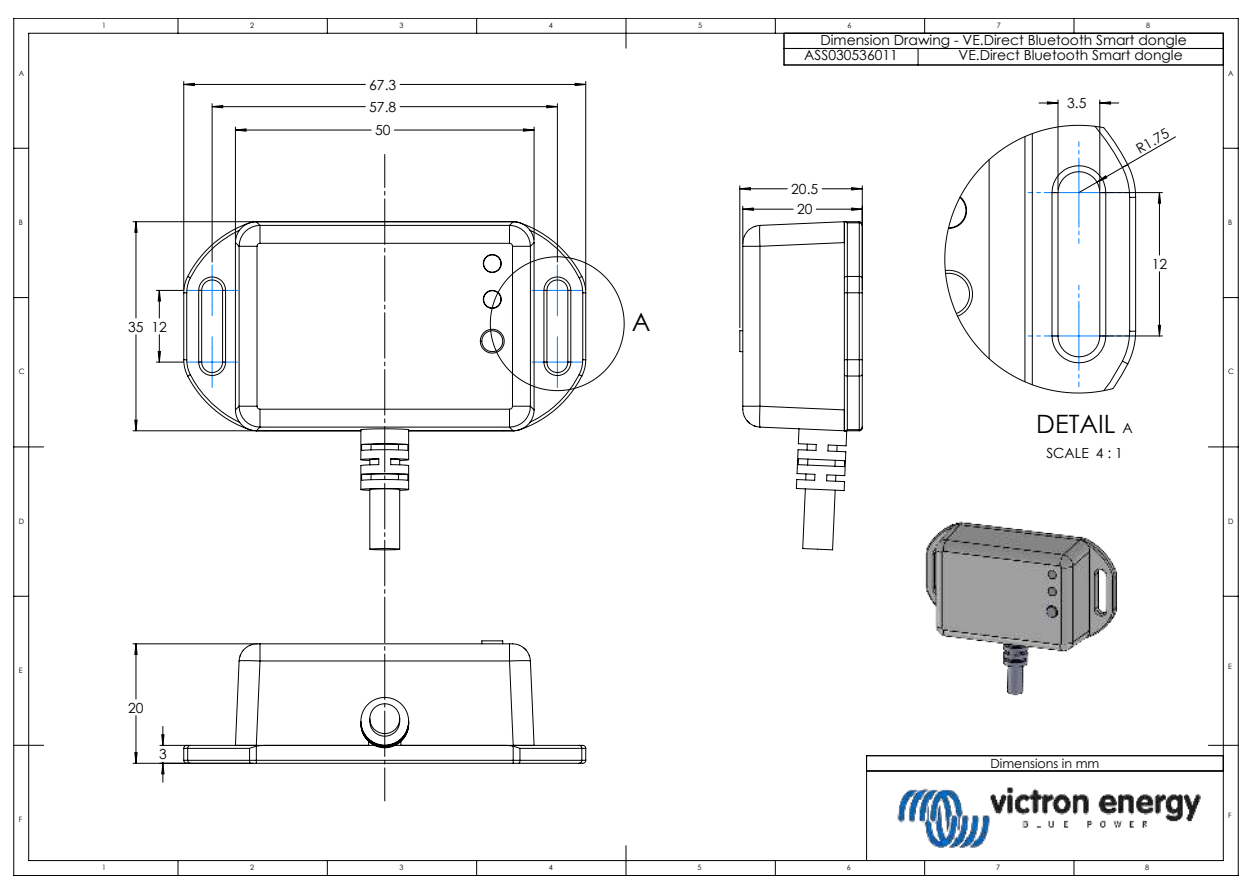

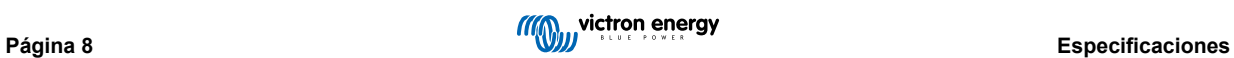